## <span id="page-0-0"></span>ZM0756H4K8MPA 连续变倍 HDMI 接口数码显微一体机

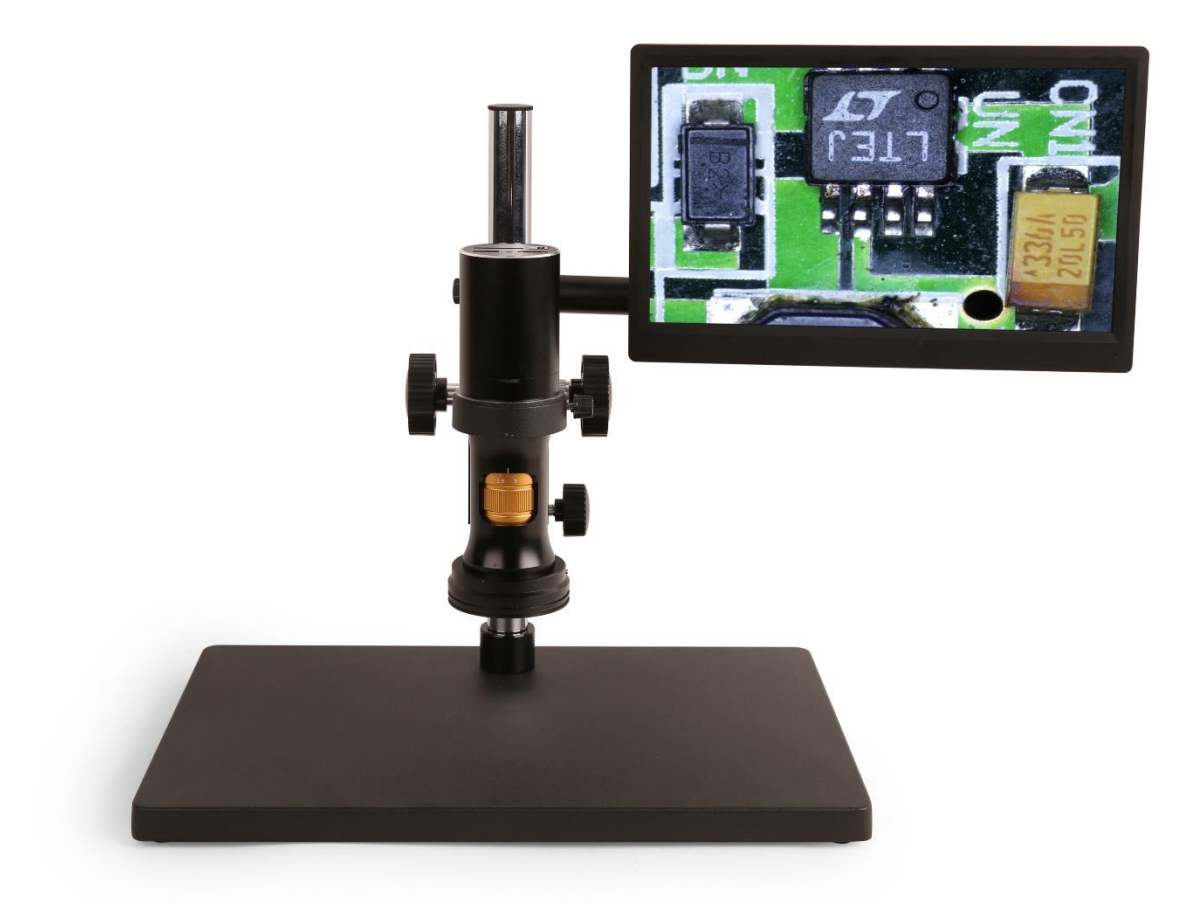

# 目录

<span id="page-1-0"></span>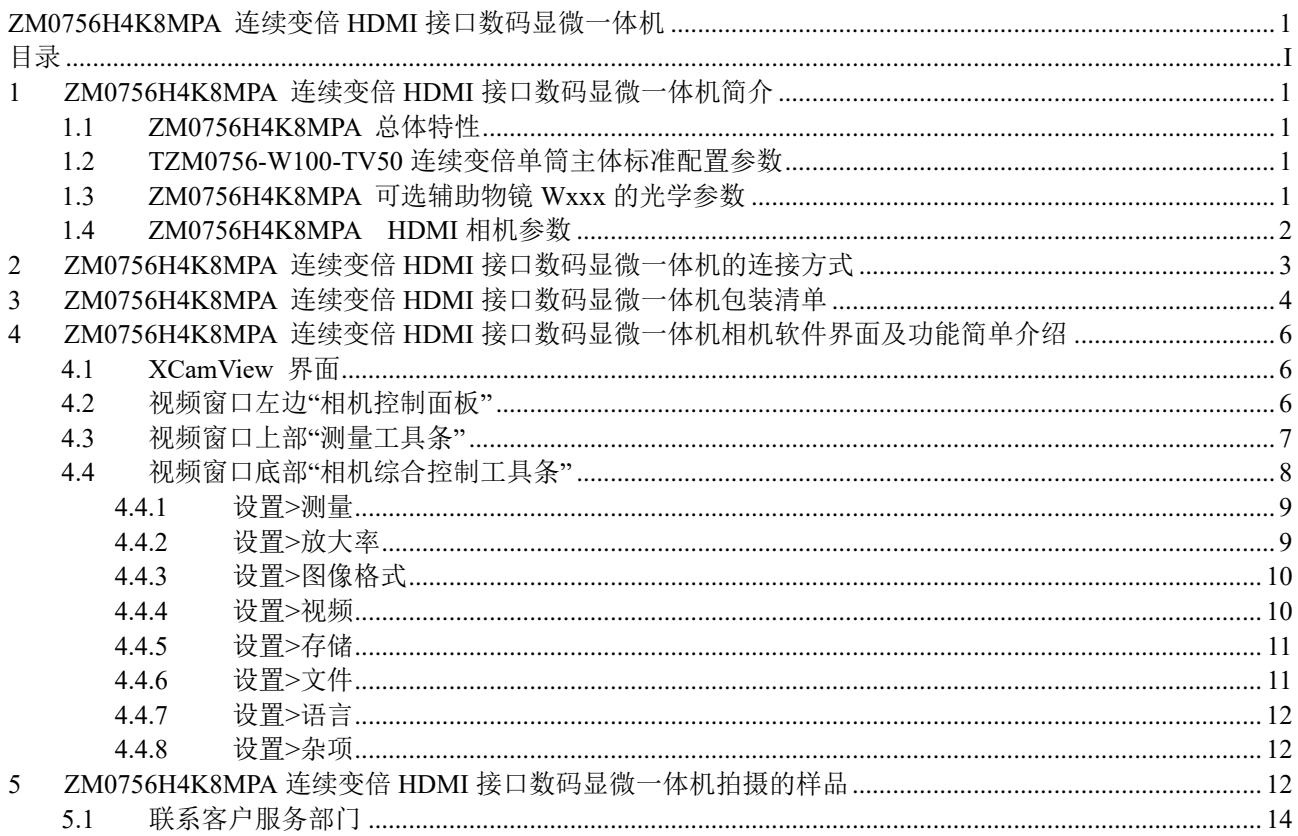

#### <span id="page-2-0"></span>**1 ZM0756H4K8MPA** 连续变倍 **HDMI** 接口数码显微一体机简介

#### <span id="page-2-1"></span>1.1 ZM0756H4K8MPA 总体特性

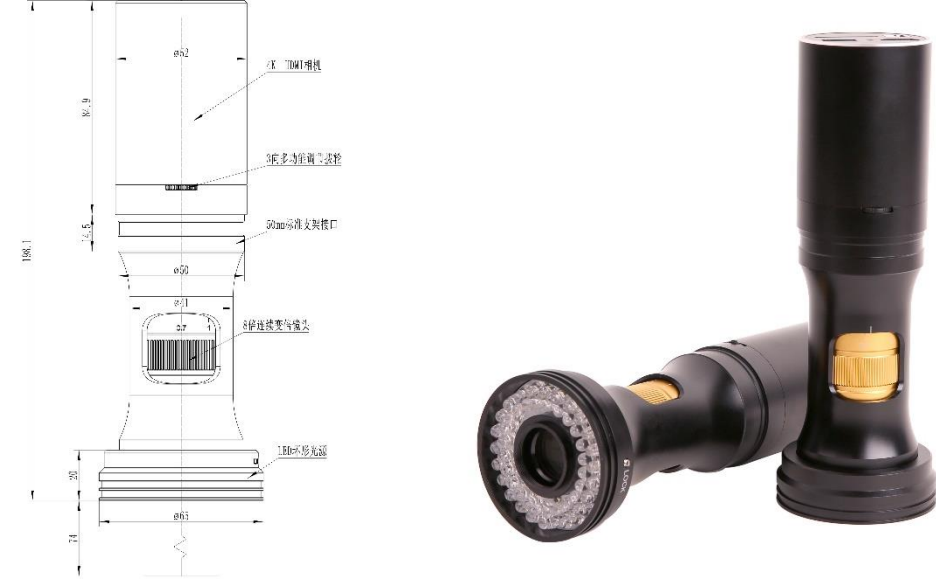

图 1 ZM0756H4K8MPA 主机

<span id="page-2-4"></span>ZM0756H4K8MPA 连续变倍 HDMI 接口数码显微一体机[如图](#page-2-4) 1 所示, 由 8x 连续变倍镜头主体 TZM0756-W100-TV050(标准配置),H4K8MPA HDMI 相机,LED 环形光源 ZM0756DRL-NPC(可换同轴光源)组成。 H4K8MPA 模块不需要电脑即可直接完成视频与图像的采集,照明光源模块无需外接电源,直接通过光学连续 变倍物镜主体连接到 H4K8MPA 模块。

#### <span id="page-2-2"></span>1.2 TZM0756-W100-TV50 连续变倍单筒主体标准配置参数

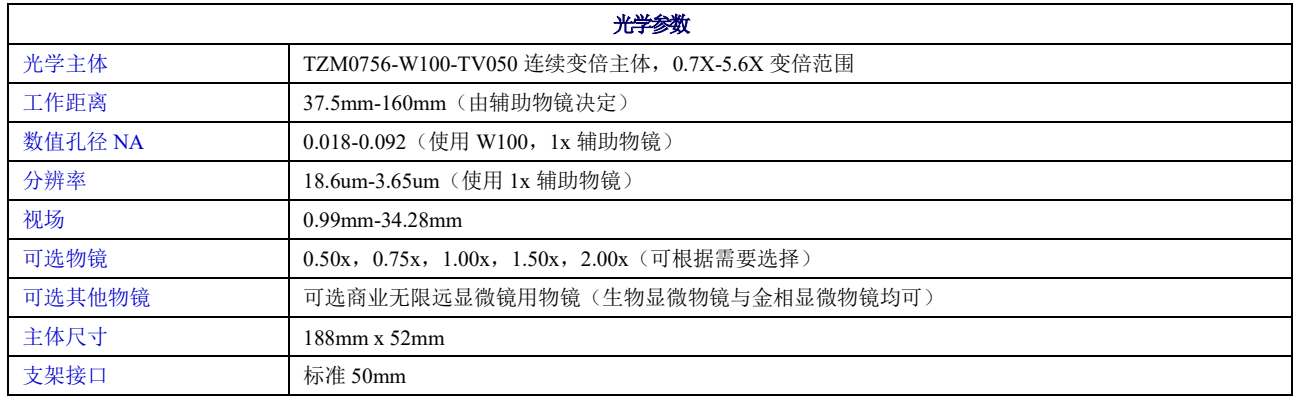

#### <span id="page-2-3"></span>1.3 ZM0756H4K8MPA 可选辅助物镜 Wxxx 的光学参数

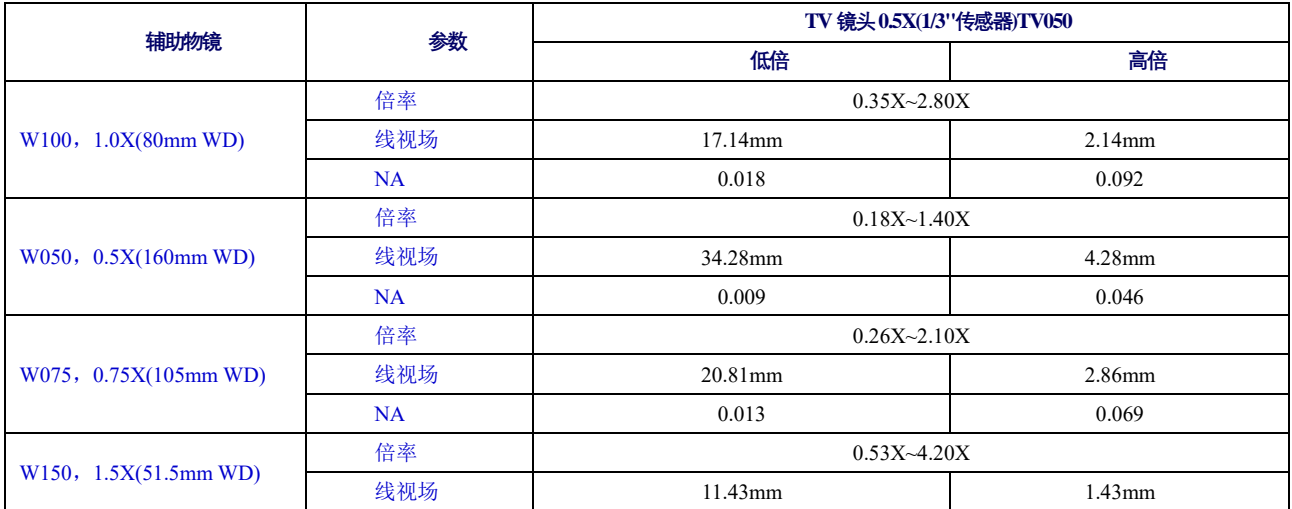

ZM0756H4K8MPA 连续变倍 HDMI 接口数码显微一体机操作说明书

|                       | NA                                                                                                 | 0.026              | 0.138     |  |
|-----------------------|----------------------------------------------------------------------------------------------------|--------------------|-----------|--|
|                       | 倍率                                                                                                 | $0.70X - 5.60X$    |           |  |
| W200, 2.0X(37.5mm WD) | 线视场                                                                                                | 8.57 <sub>mm</sub> | $1.07$ mm |  |
|                       | NA                                                                                                 | 0.035              | 0.182     |  |
| 备注                    | 当使用同轴光照明时,低放大倍率可能会产生渐晕。<br>当使用无限远显微物镜作为辅助物镜 (可能需要显微物镜适配器) 时, TZM0756 的放大倍率、视场角和<br>NA 值由显微物镜的参数决定。 |                    |           |  |

WD: 工作距离 (Working Distance);

NA:数值孔径(Numerical Aperture);

## <span id="page-3-0"></span>1.4 ZM0756H4K8MPA HDMI 相机参数

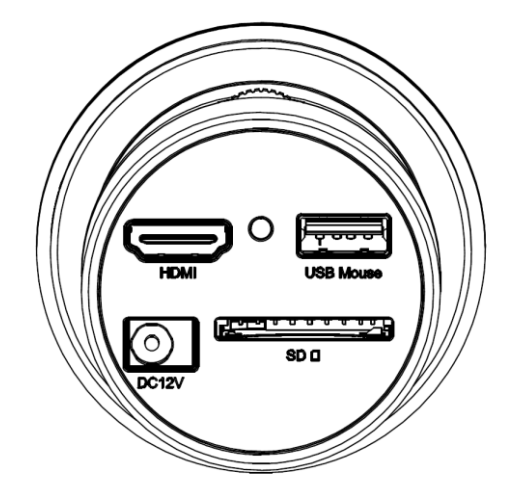

### 图 2 1.4 ZM0756H4K8MPA 连续变倍 HDMI 接口数码显微一体机后面板接口示意图

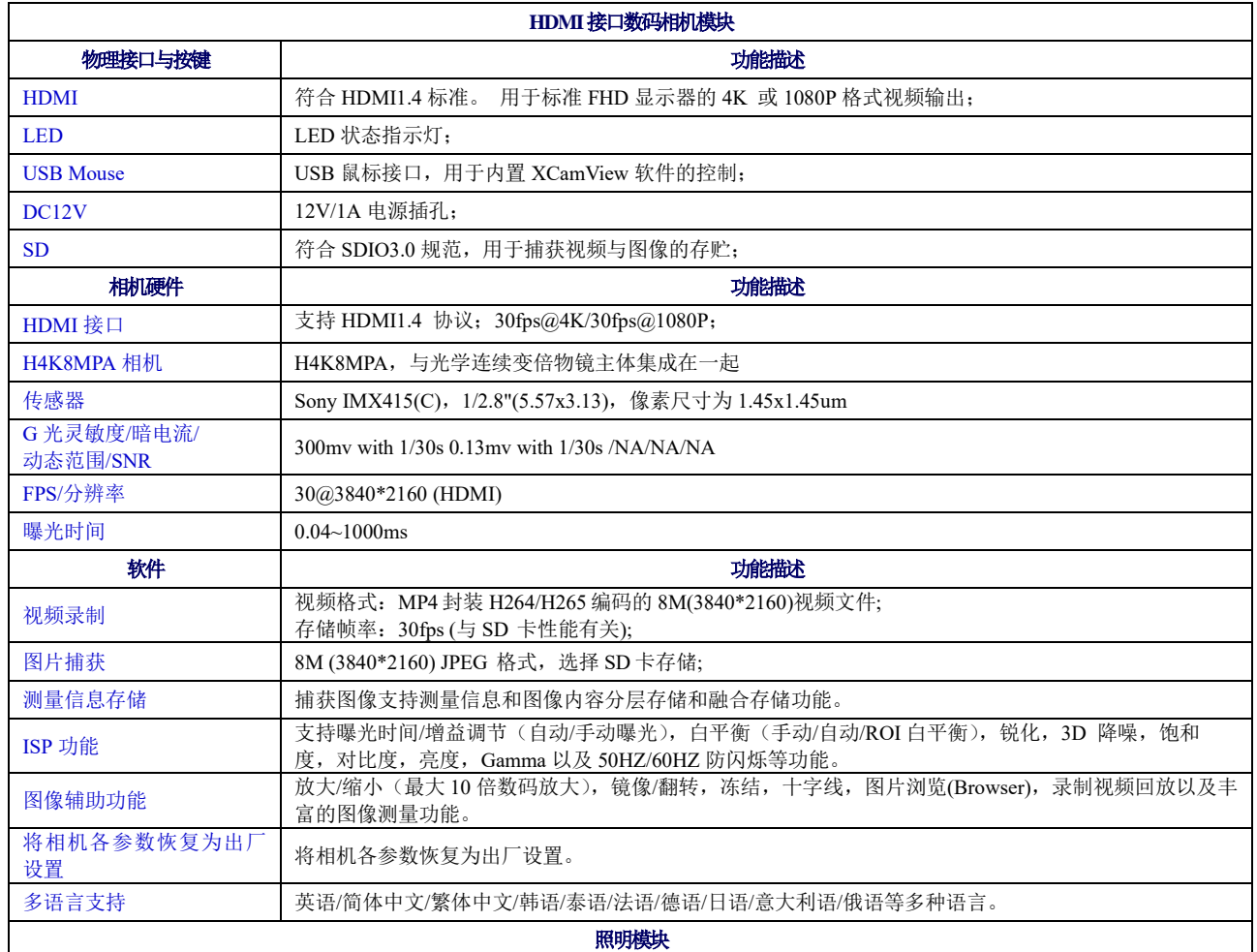

#### ZM0756H4K8MPA 连续变倍 HDMI 接口数码显微一体机操作说明书

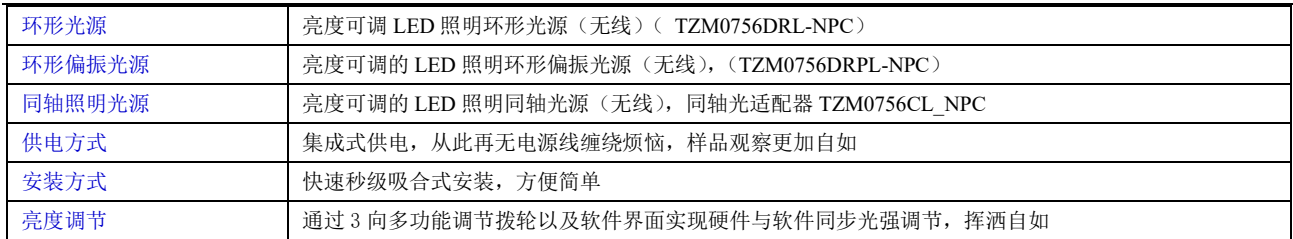

## <span id="page-4-0"></span>**2 ZM0756H4K8MPA** 连续变倍 **HDMI** 接口数码显微一体机的连接方式

对于此应用,除一体机以外,用户仅需要一个 HDMI 显示器,随附的 HDMI 线, USB 鼠标, SD 卡以及电源 适配器(12V/1A)。相机启动步骤如下:

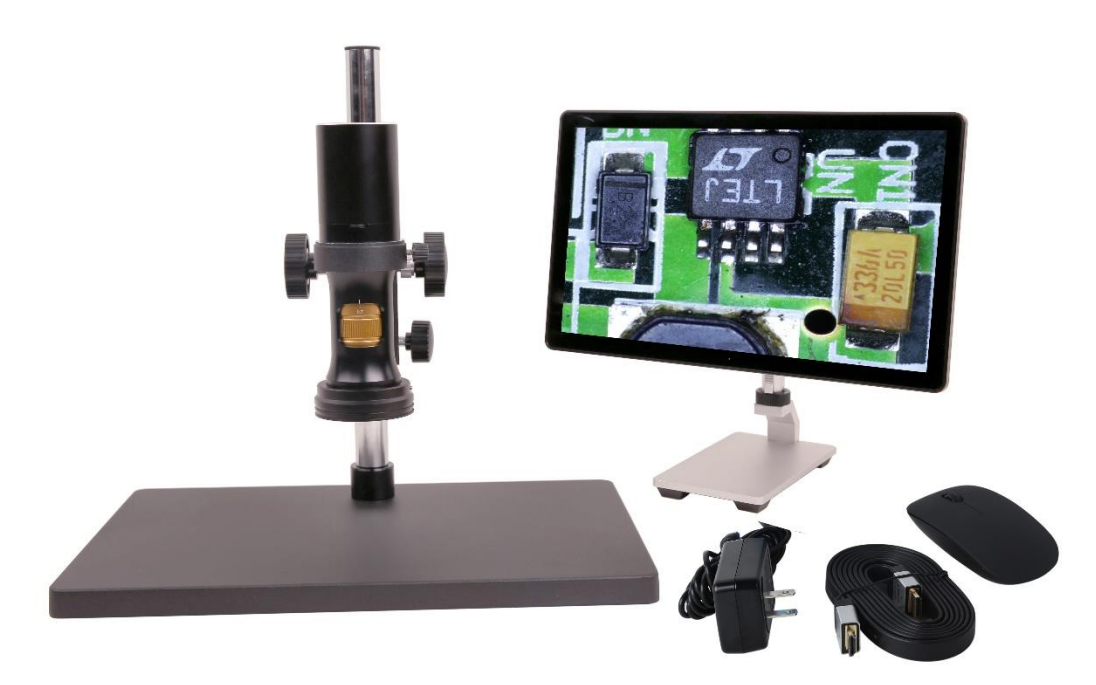

图 3 ZM0756H4K8MPA 所需要的所有配置

⚫ 用附带的 HDMI 线将 ZM0756H4K8MPA 连接到配备有 HDMI 接口的显示器;

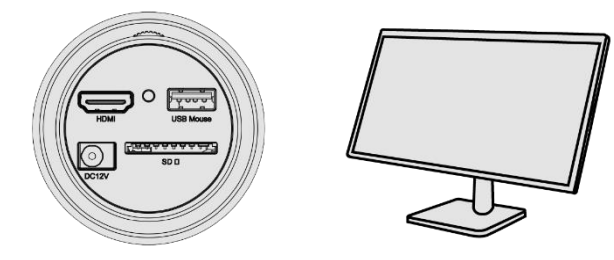

⚫ 将附带的 USB 鼠标连接到 ZM0756H4K8MPA USB Mouse 接口;

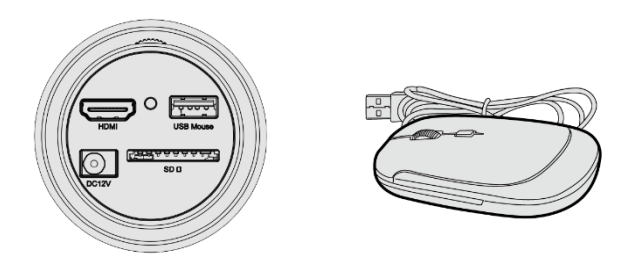

⚫ 将附带的 SD 卡插入到 ZM0756H4K8MPA 的 SD 卡插槽;

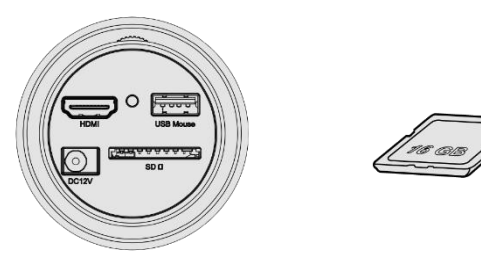

将附带的电源(12/1A)插入到 ZM0756H4K8MPA 的电源接口;

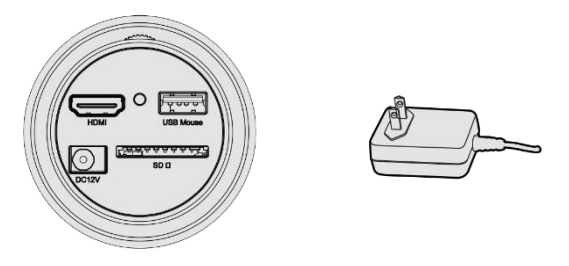

打开显示器电源即可在 XCamView 软件中查看相机实时视频。通过移动鼠标到屏幕的左边、上边和下边, 可调出的左边的相机控制面板,上面的测量工具条或下面的综合控制工具条,对相机进行不同的操作。

#### <span id="page-5-0"></span>**3 ZM0756H4K8MPA** 连续变倍 **HDMI** 接口数码显微一体机包装清单

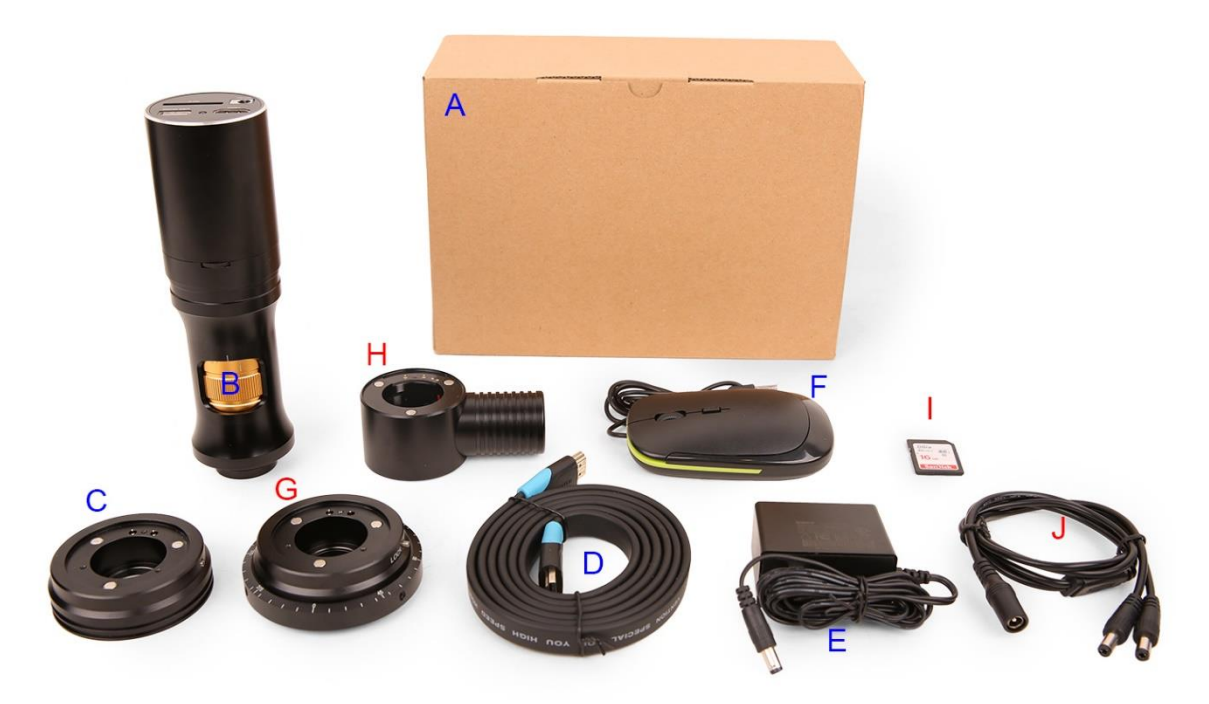

图 4 ZM0756H4K8MPA 包装示意图

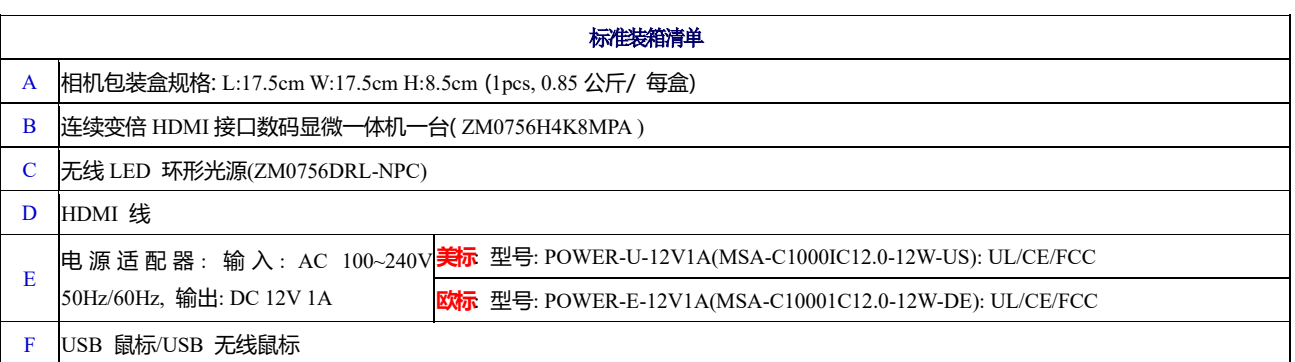

可选附件

- G 无线 LED 偏振环形光源(ZM0756DRPL-NPC)
- H 无线 LED 同轴光源照明器(ZM0756CL-NPC)
- I SD 卡(4G 或者 8G)
- J 一分二电源分束线
- K 其他辅助物镜(未示出)

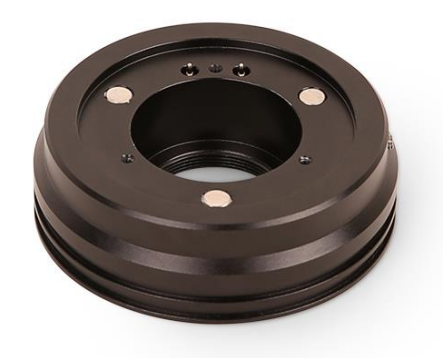

图 5 LED 环形光源 ZM0756DRL-NPC

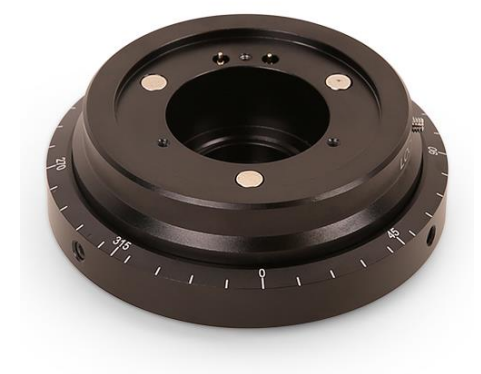

图 6 LED 偏振环形光源 ZM0756DRPL-NPC

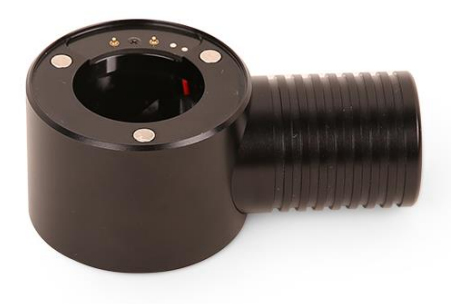

图 7 LED 同轴光源 ZM0756CL-NPC

## <span id="page-7-0"></span>**4 ZM0756H4K8MPA** 连续变倍 **HDMI** 接口数码显微一体机相机软件界面及功能简单介绍

#### <span id="page-7-1"></span>4.1 XCamView 界面

[图](#page-7-3) 8 中的 ZM0756H4K8MPA HDMI FHD 相机综合控制界面主要包括了视频窗口左边的"相机控制面板", 视频窗口上端的"测量工具条",视频窗口底部的"相机综合控制工具条"。

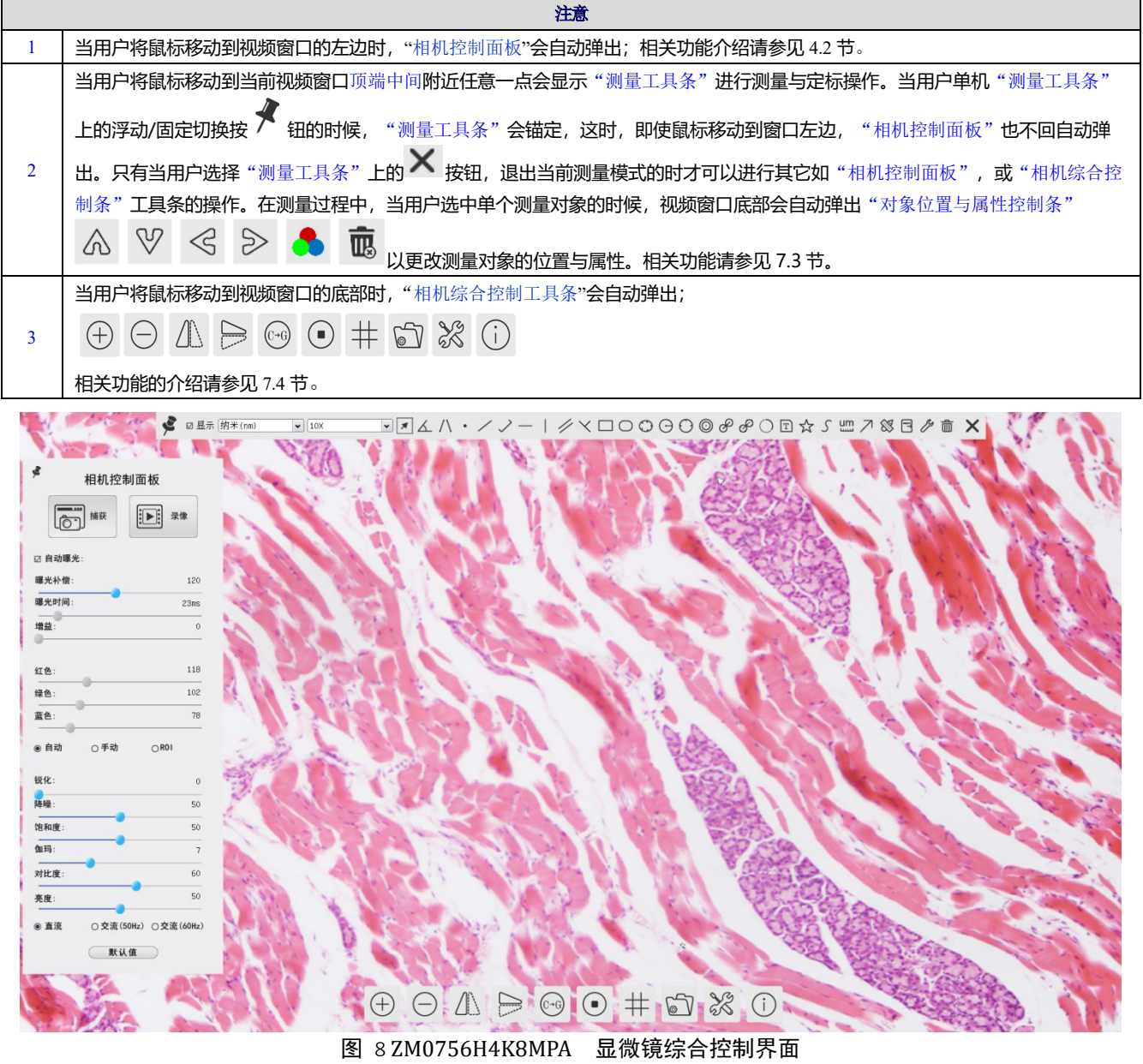

<span id="page-7-3"></span><span id="page-7-2"></span>4.2 视频窗口左边"相机控制面板"

"相机控制面板"用于控制相机以根据具体情况获得最佳视频;当鼠标移动到视频窗口左边时会自动弹出,

点击 实现"相机控制面板"的浮动/固定切换;

ZM0756H4K8MPA 连续变倍 HDMI 接口数码显微一体机操作说明书

| 相机控制面板                                          | 功能       | 功能描述                                                        |  |
|-------------------------------------------------|----------|-------------------------------------------------------------|--|
|                                                 | 捕获       | 捕获图像并保存到 SD卡                                                |  |
|                                                 | 录像       | 录制当前视频窗口视频并保存到 SD 卡                                         |  |
| ¢<br>相机控制面板                                     | 自动曝光     | 选择自动曝光, 系统会根据曝光补偿量自动调节曝光时间                                  |  |
| $\boxed{D}$<br>录像<br>捕获<br>เอา                  | 曝光补偿     | 自动曝光时有效, 左右拖动滑块会根据当前图像亮度进行曝光补偿以达到合适的视频<br>亮度值               |  |
| □ 自动曝光:                                         | 曝光时间     | 自动曝光未选时有效, 往左与往右拖动会减少与增加曝光时间, 降低或增加图像亮度                     |  |
| 曝光补偿<br>120                                     | 增益       | 调节传感器的模拟增益以降低或增加视频的亮度, 同时噪声也会降低或增加                          |  |
| 曝光时间:<br>18 <sub>ms</sub>                       | 红色       | 向左或向右拖动会降低或增加视频中的红色分量                                       |  |
| 增益:<br>$\circ$                                  | 绿色       | 向左或向右拖动会降低或增加视频中的绿色分量                                       |  |
| 108<br>红色:                                      | 蓝色       | 向左或向右拖动会降低或增加视频中的蓝色分量                                       |  |
| 102<br>绿色:                                      | 自动白平衡    | 选择自动, 相机会根据当前视频进行自动白平衡计算                                    |  |
| 88<br>蓝色:                                       | 手动白平衡    | 选择手动白平衡, 则红色、绿色、蓝色滑动条使能, 任意拖动可以进行手动白平衡                      |  |
| ○手动<br>$\bigcap$ ROI<br>● 自动<br>锐化:<br>$\theta$ | ROI 白平衡  | 选择 ROI 的时候, 会在视频窗口显示一个红色边框标示的区域, 拖动即可根据当前<br>区域的数据进行一次白平衡操作 |  |
| 降噪:<br>$\circ$                                  | 锐化       | 锐化当前的视频                                                     |  |
| 饱和度:<br>50                                      | 降噪       | 向左或向右拖动会减少或增加硬件的降噪水平                                        |  |
| 伽玛:<br>6                                        | 饱和度      | 降低或增加当前视频的饱和度                                               |  |
| 对比度:<br>60<br>50                                | 伽玛       | 调整视频的伽玛; 拖动滑块到右边以增加伽玛, 到左边以降低伽玛                             |  |
| 亮度:                                             | 对比度      | 拖动滑块到右边以增加对比度, 到左边以降低对比度                                    |  |
| ○ 交流(50Hz) ○ 交流(60Hz)<br>● 直流<br>默认值            | 直流       | 对直流(DC)光源, 不存在光起伏, 所以不需要补偿光源闪烁                              |  |
|                                                 | 交流(50HZ) | 单选交流(50HZ)以消除 50Hz 光源引起的图像条带或者闪烁                            |  |
|                                                 | 交流(60HZ) | 单选交流(60HZ)以消除 60Hz 光源引起的图像条带或者闪烁                            |  |
|                                                 | 默认值      | 将相机控制面板的所有设置恢复到相机出厂的默认值                                     |  |

## <span id="page-8-0"></span>4.3 视频窗口上部"测量工具条"

将鼠标移动到当前视频窗口顶端中间附近任意一点会显示"测量工具条"。各项命令解释如下:

 $\boxed{\textbf{17}}\textbf{1} \textbf{1} \$ ● 回显示 纳米(nm)  $\boxed{\bullet}$   $\boxed{10X}$ 

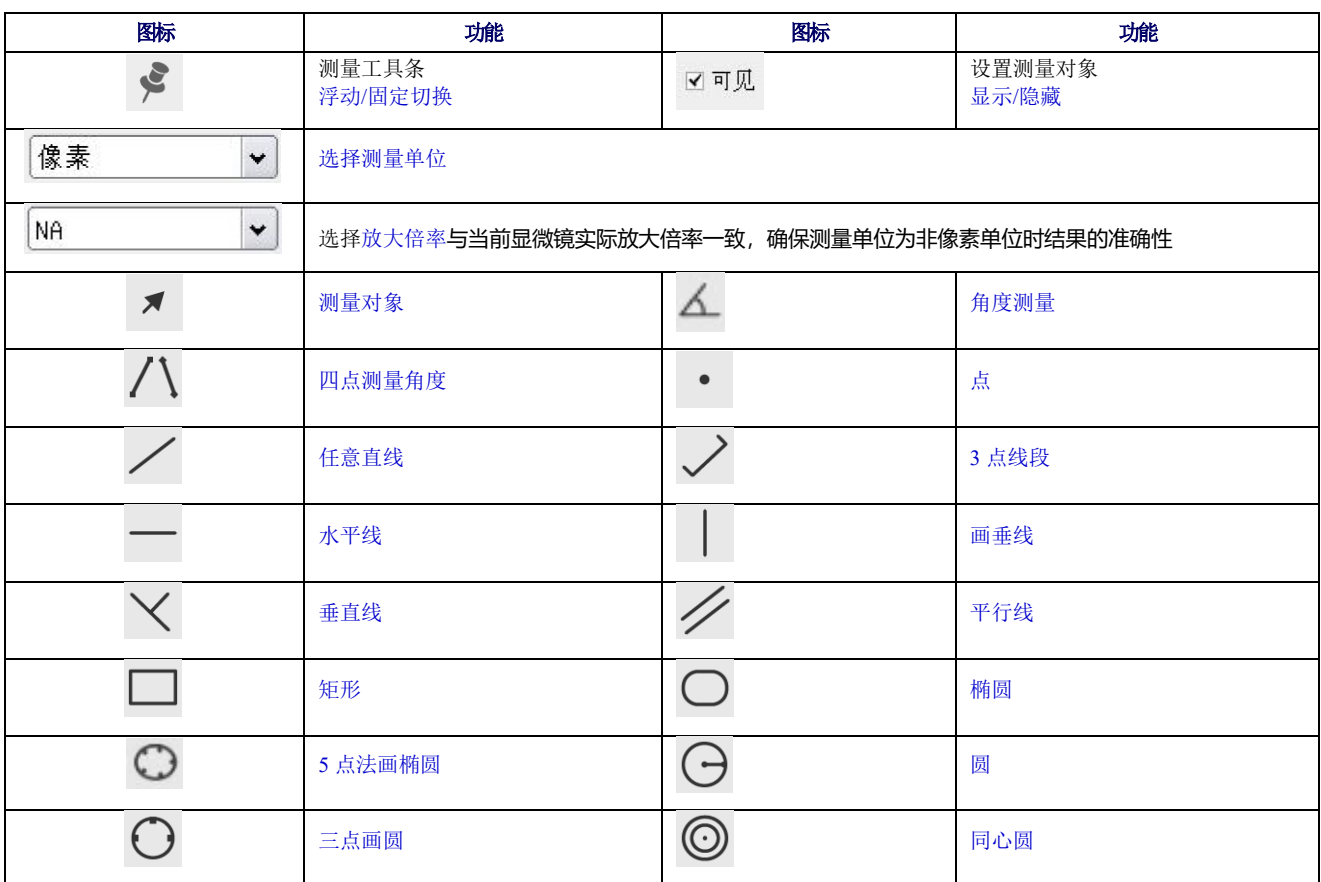

ZM0756H4K8MPA 连续变倍 HDMI 接口数码显微一体机操作说明书

|                                                    | 双圆及其圆心距                                                                                                    |   | 三点画双圆及其圆心距 |  |
|----------------------------------------------------|----------------------------------------------------------------------------------------------------|---|------------|--|
|                                                    | 弧                                                                                                    | ᄀ | 标注文字       |  |
|                                                    | 多边形                                                                                                    |   | 任意曲线       |  |
| um<br>سىسا                                         | 比例尺                                                                                                    |   | 箭头         |  |
| $\mathbb{Z}$                                       | 定标以确定放大倍率与分辨率的对应关系,建立测量单位与像素尺寸的对应关系。定标需要借助测微尺完<br>成, 定标的详细过程同 ToupView 完全一样。                                                  |   |            |  |
| export                                             | 测量数据导出 CSV 格式 (*.csv)                                                                                                    |   | 设置         |  |
|                                                    | 全部删除测量对象                                                                                                    | X | 退出当前测量模式   |  |
| 恧<br>$\mathbb{A} \mathbb{V} \mathbb{S} \mathbb{B}$ | 测量操作完成后,选中单个测量对象时,会自动出现此"对象位置与属性控制条"菜单。 通过鼠标可以对<br>测量对象进行拖动。通过点击"对象位置与属性控制条"上的图标可以实现更加精确的控制,从左到右分<br>别为: 左移、右移、上移、下移、颜色调整和删除。 |   |            |  |

注意:

1)当用户单击"测量工具条"上的浮动/固定切换 → 按钮的时候, "测量工具条"会锚定, 这时, 即使鼠标移

动到视频窗口左边,"相机控制面板"也不会自动弹出。只有当用户选择"测量工具条"上的 × 按钮,退出当前 测量模式时才可以进行其他如"相机控制面板"或"相机综合控制"工具条的操作。

2) 在测量过程中。当用户选中单个测量对象时,视频窗口底部会自动弹出"对象位置与属性控制条" △ ▽ < > ● ■ 以更改对象的位置与属性。

<span id="page-9-0"></span>4.4 视频窗口底部"相机综合控制工具条"

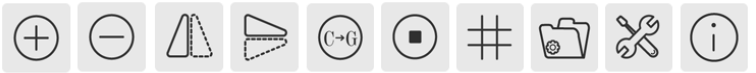

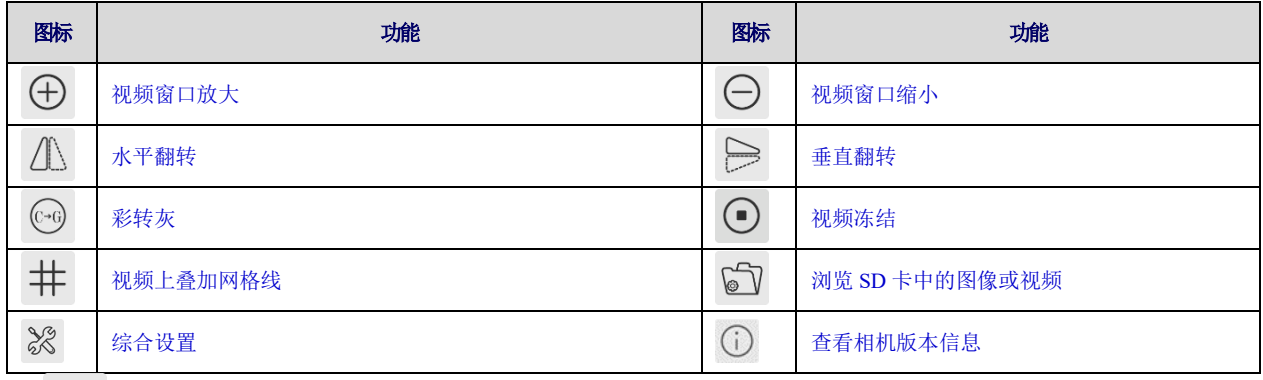

38<br>38 设置功能比较复杂,这里详细介绍如下:

#### <span id="page-10-0"></span>**4.4.1** 设置**>**测量

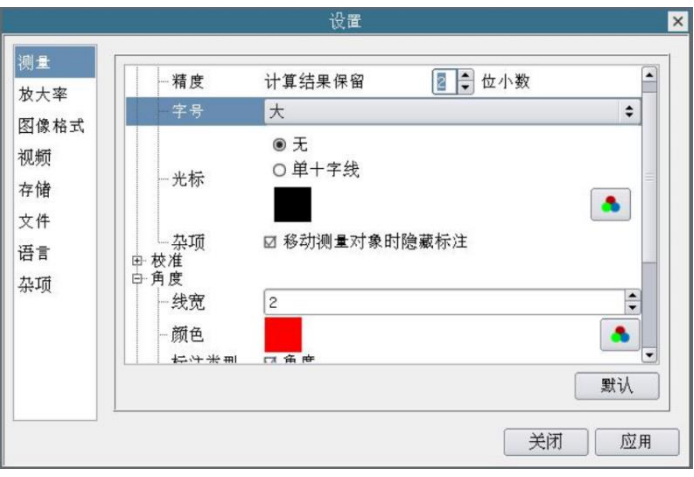

图 9 综合设置测量设置界面

#### <span id="page-10-1"></span>**4.4.2** 设置**>**放大率

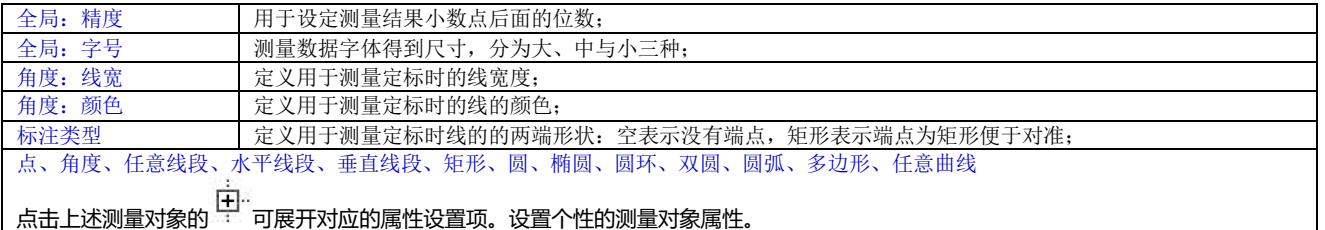

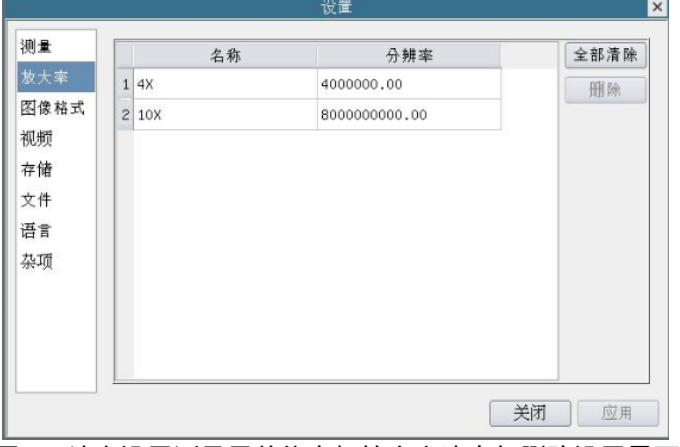

图 10 综合设置测量用单位定标放大率清空与删除设置界面

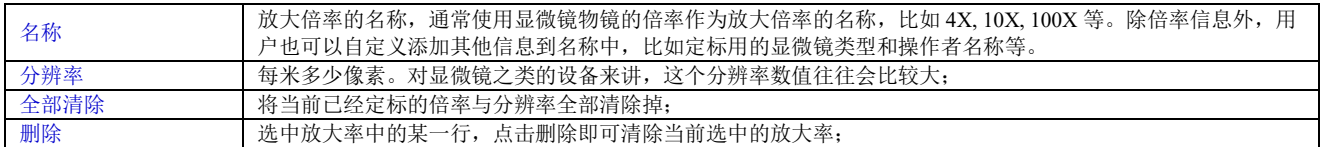

#### <span id="page-11-0"></span>**4.4.3** 设置**>**图像格式

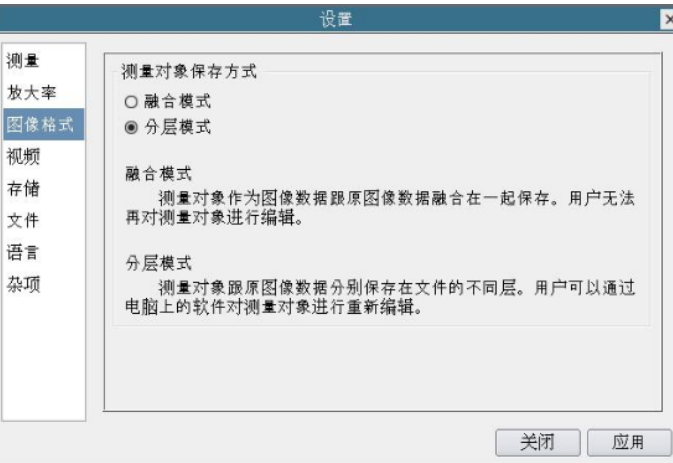

图 11 综合设置图像格式设置界面

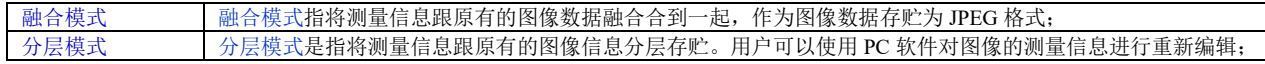

#### <span id="page-11-1"></span>**4.4.4** 设置**>**视频

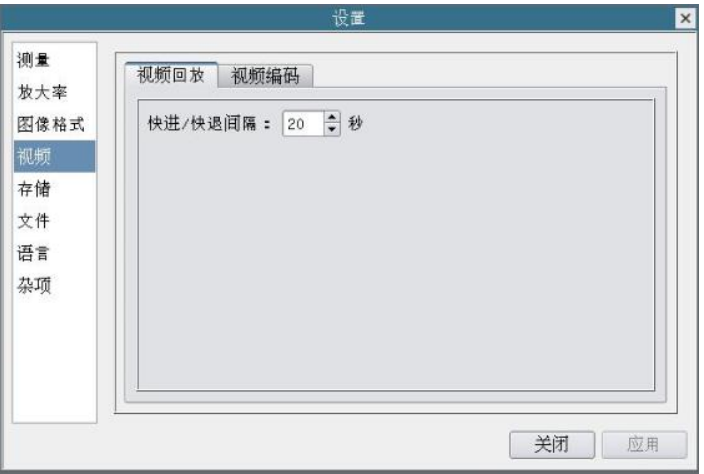

#### 图 12 综合设置视频播放界面

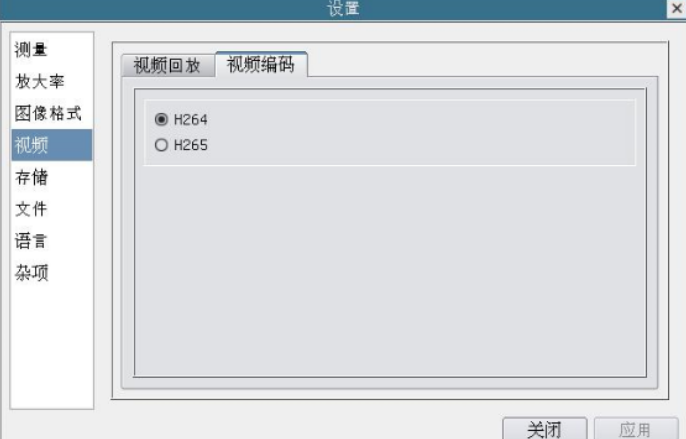

#### 图 13 综合设置视频编码界面

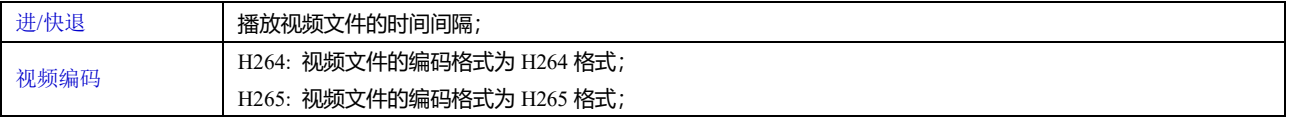

#### <span id="page-12-0"></span>**4.4.5** 设置**>**存储

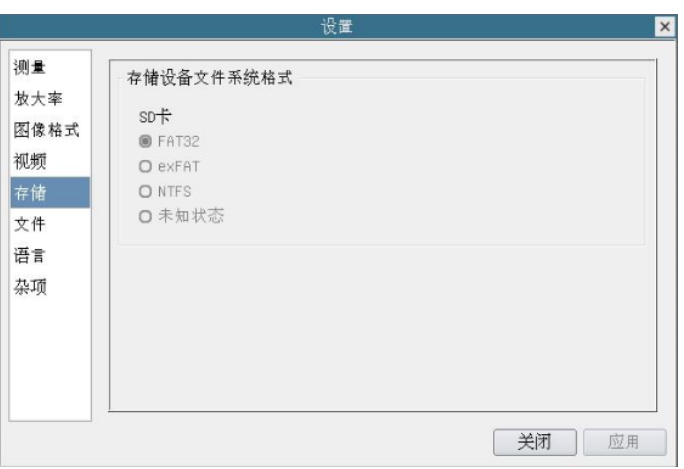

#### 图 14 综合设置 SD 卡设置界面

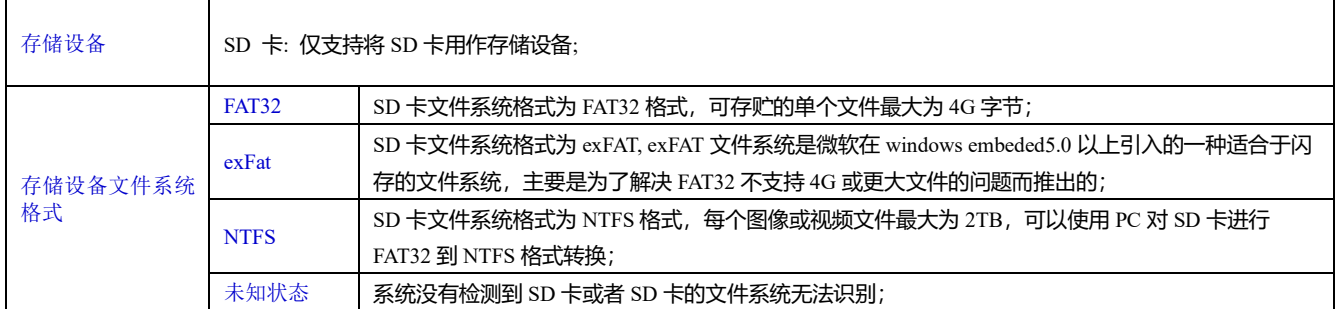

#### <span id="page-12-1"></span>**4.4.6** 设置**>**文件

![](_page_12_Picture_204.jpeg)

#### 图 15 综合设置文件设置界面

![](_page_12_Picture_205.jpeg)

#### <span id="page-13-0"></span>**4.4.7** 设置**>**语言

![](_page_13_Picture_2.jpeg)

#### 图 16 综合设置语言选择设置界面

![](_page_13_Picture_193.jpeg)

#### <span id="page-13-1"></span>**4.4.8** 设置**>**杂项

![](_page_13_Figure_6.jpeg)

#### 图 17 综合设置杂项设置界面

![](_page_13_Picture_194.jpeg)

## <span id="page-13-2"></span>**5 ZM0756H4K8MPA** 连续变倍 **HDMI** 接口数码显微一体机拍摄的样品

ZM0756H4K8MPA 连续变倍 HDMI 接口数码显微一体机操作说明书

![](_page_14_Picture_1.jpeg)

图 18 5.6x 时捕获的 IWatch 显示屏像素图像(ZM0756H4K8MPA )

![](_page_14_Picture_3.jpeg)

图 19 电路板上的 CCD 芯片 (ZM0756H4K8MPA )

ZM0756H4K8MPA 连续变倍 HDMI 接口数码显微一体机操作说明书

![](_page_15_Picture_1.jpeg)

图 20 织物 (ZM0756H4K8MPA)

![](_page_15_Picture_3.jpeg)

图 21 印刷品(ZM0756H4K8MPA)

<span id="page-15-0"></span>5.1 联系客户服务部门

如有任何关于产品的疑问,请联系您的经销商以取得技术支持。